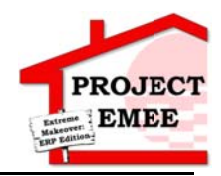

# **Register a Existing Supplier**

### **Purpose:**

This procedure is used to register as an existing supplier.

#### **Prerequisites:**

E-mail from Entergy with the link to Supplier Portal.

#### **Menu Path:**

Oracle > Main Menu > Register as Supplier

On the Supplier Login page, complete the following actions:

- 1. Receive an e-mail from the supplier management group to create new user account.
- 2. Click the Register as User link provided in the e-mail

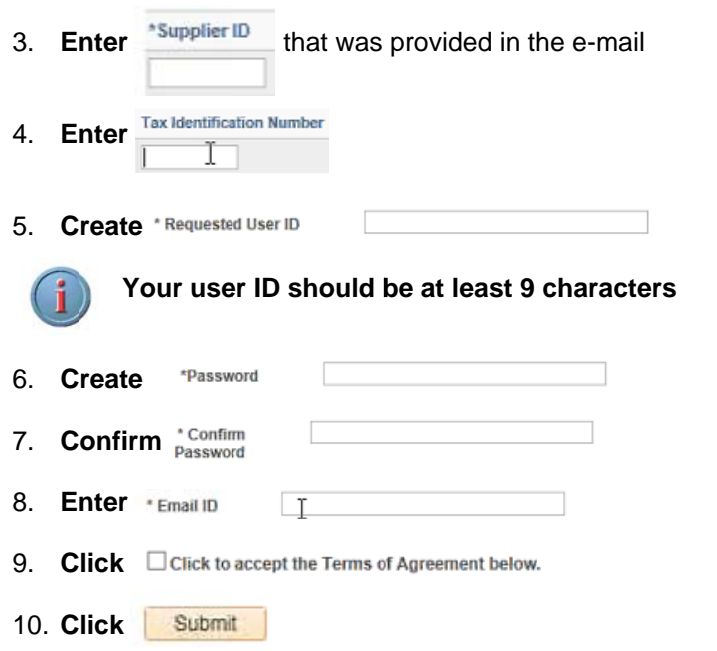

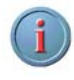

You will receive an e-mail from Entergy stating that they have successfully registered as a Supplier. You will get a second e-mail letting you know that yout User ID has been approved, and you can log into the Portal.

## **Results**

Registration for an existing Supplier is complete.